## TO INITIATE A LOAN

Click on the POS tab

Enter all or part of the name of the RESIDENT for whom the item is to be on loan. The system will search for a match on as much as you enter.

Then select from list of matching results

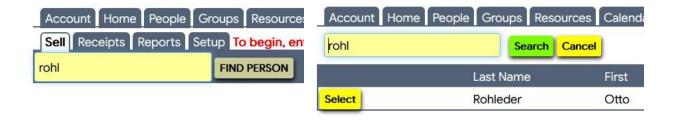

## Click on the LOAN tab below their name

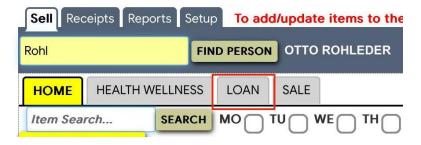

We need to create a process for adding a client who is NOT currently in the system.

(Name, Address, Phone Number, Email address)

## We could:

- Have the client dictate the information for the volunteer to enter
- Direct the client to the library computer to use the Portal to add themselves to the system
- Have an iPad (perhaps older, donated?) to hand to the client to use the Portal to add themselves to the system

You will see a list of the categories of items for loan

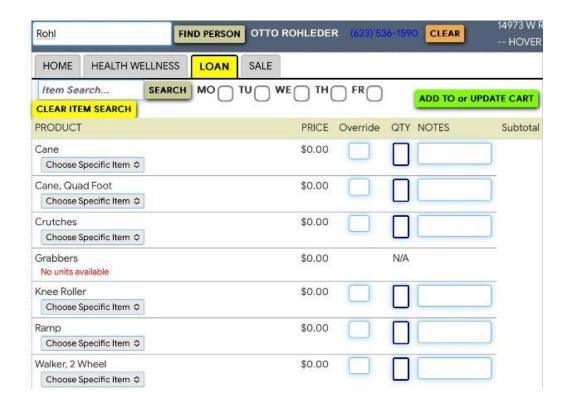

TAKE THE CLIENT TO SELECT THE SPECIFIC ITEM(S) THEY WISH TO BORROW NOTE THE ETCHED NUMEBR ON THE ITEM(S)

Back on the system click on "Chose Specific Item" box under the appropriate category Click on the appropriate specific item from the drop-down list

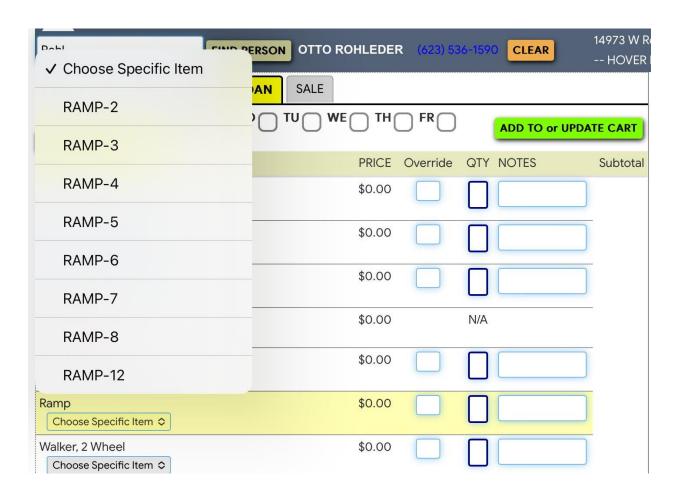

Enter the quantity in the blue box, AND THE DUE DATE IN THE NOTES BOX

It is <u>very important</u> to enter the DUE DATE information in the NOTES box!

NOTE: If the client is borrowing multiple items, you can process all items similarly on a single transaction. This example just has one item. Enter a Due Date for each

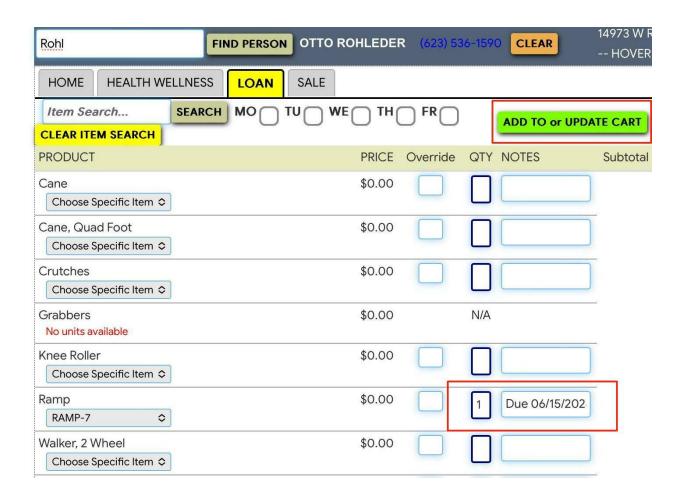

Click on ADD TO OR UPDATE CART

You will now see the CART SELECTIONS at the right.

Click on SAVE to complete the process

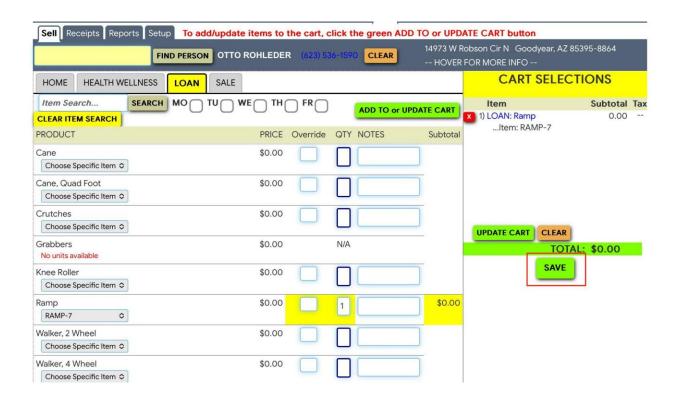

You will then see the RECEIPT panel for the transaction.

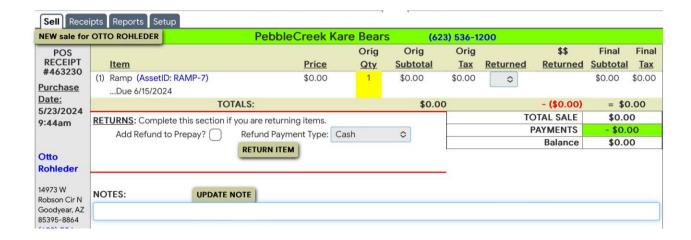

If someone other than the resident themself is picking up the item:

Enter the <u>name of the person</u> who actually picked up the item and <u>their phone number</u> – in the NOTES box.

Click UPDATE NOTE (very important)

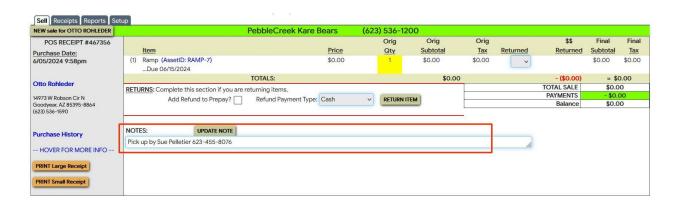

Use the orange PRINT LARGE RECEIPT button to print a copy for the client.

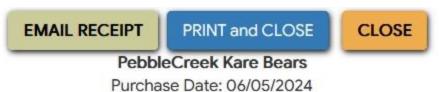

POS Receipt #: 467356 Purchased by: Otto Rohleder

| Item                                  | Price<br>each  | #     | (-)    | Total  |
|---------------------------------------|----------------|-------|--------|--------|
| Ramp<br>NOTE: Due 06/15/2024 (RAMP-7) | \$0.00         | 1     |        | \$0.00 |
|                                       | ÅE:            |       | Total: | \$0.00 |
| RECEIPT NOTE: Pick up by Sue Pe       | letier 623-455 | -8076 |        |        |

Note: Make sure that the RECEIPT NOTE is included. If not, you did not click UDATE NOTE